#### **2023 DSI Initial Full Paper Submission Instructions**

STEP ONE: Download the 2023 Full Paper Template

- 1. Download the 2023 DSI Full Paper Submission Template at the following URL… [https://decisionsciences.org/wp-content/uploads/2023-DSI-Annual-Meeting\\_Initial-Full-Paper-Submission-](https://decisionsciences.org/wp-content/uploads/2023-DSI-Annual-Meeting_Initial-Full-Paper-Submission-TEMPLATE.docx)[TEMPLATE.docx.](https://decisionsciences.org/wp-content/uploads/2023-DSI-Annual-Meeting_Initial-Full-Paper-Submission-TEMPLATE.docx)
	- a. Format your paper following the instructions and formatting in the template to prepare.
	- b. Save the file for your paper as a word document, or pdf in a known location.

#### STEP TWO: Create Conference Login

- 1. Open web browser and go t[o https://convention2.allacademic.com/one/dsi/dsi23](https://convention2.allacademic.com/one/dsi/dsi23)
- 2. Click on "Create Login" Guest User  $C59:08$ **DECISION SCIENCES INSTITUTE SCHOLARS . EDUCATORS . PROBLEM SOLVERS** HOME LOGIN **HELP** 2023 Annual Meeting of the Decision **Login Here Guest Menu Sciences Institute User Name:** → DSI Home November 18-20, 2023 Atlanta, Georgia, USA Create a New п Make plans now to attend the DSI 2023 This is a public computer Account Annual Conference taking place November 18 - 20 in Atlanta, Georgia. The theme for this **SIGN IN** conference is "Responsive, Relevant, Responsible: Decision Making in the Age of Transformation." **Log-In Procedure** We are now accepting online submissions FIRST TIME LOGGING-IN: Click on "Create a and would like to invite full papers, abstracts, New Account" (above). Fill out the form. panel and workshop proposal submissions Submit. You will receive an acknowledgment focusing on developing new knowledge email.
- 3. Fill out the following required fields
	- a. First Name
	- b. Last Name
	- c. Email Address
	- d. Affiliation

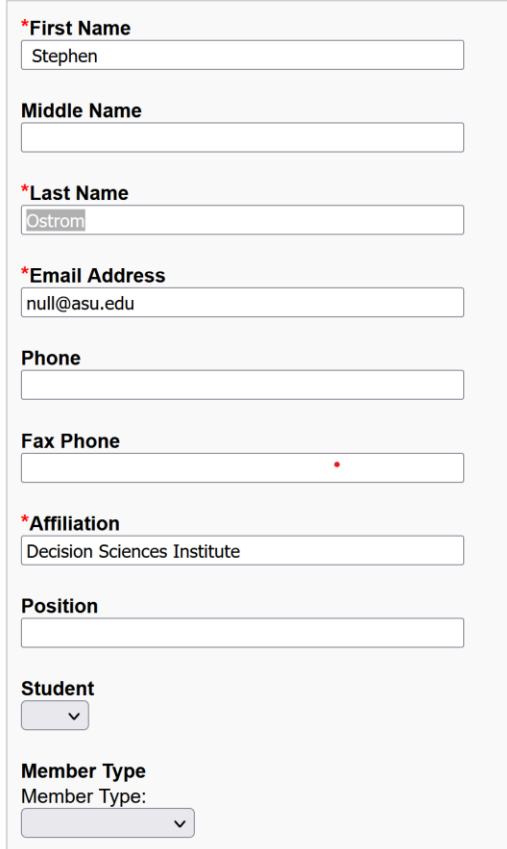

- 4. Next create a username and password to log into the system
	- a. It's easiest to set your username to your email address
	- b. The username field is case sensitive
	- c. Create a memorable password.
	- d. You can optionally set and login question.
	- e. Click Accept and Continue

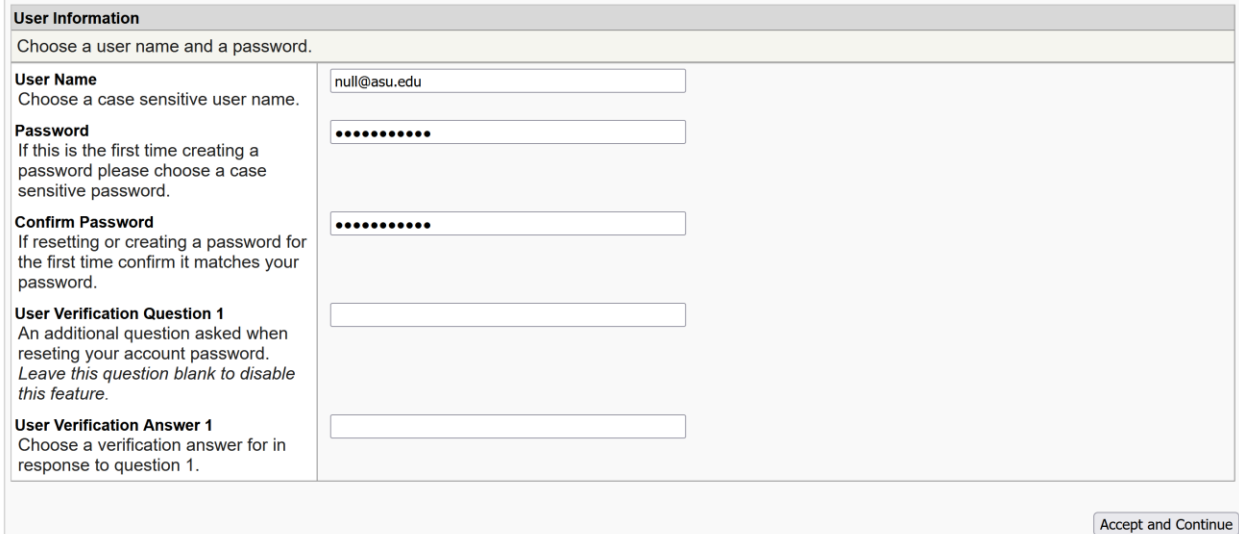

#### STEP TWO: Submit Your Paper

1. Once signed in click on the "Submit an Abstract, Paper, or Proposal"

## **Submitter Menu**

#### ß. Submit an Abstract, Paper or Proposal

Submit or edit proposals for this conference.

✓ Volunteer to be a Reviewer or Session Chair

#### Ŷ. **Edit Personal Contact Information**

Edit your account profile First Name, Last Name, Address, User Name, etc.

#### **Message Center** Χ

Read messages sent from this site.

### 2. Click on "Submit a New Abstract, Paper or Proposal"

SUBMISSION MENU | MAIN MENU | LOGOUT | HELP

#### **Submit or Edit a Proposal**

To submit a paper, abstract, or proposal for a mini conference, special session, etc., select "Submit a Ne

#### **Submit a New Abstract, Paper or Proposal**

By submitting a paper, abstract or proposal you agree to attend the conference and participate at the tin

### ▶ Submit a New Abstract, Paper or Proposal

### **Edit or Track Submitted Proposals**

A list of all of the proposals that you have submitted appears below.

**Submissions** 

**Participations** 

No submissions found.

- 3. Select either Research Tracks or Teaching Tracks.
	- a. Research Tracks This pillar contains all research related tracks.
	- b. Teaching Tracks Contains the Innovative Education track.
	- c. Workshops Full paper submissions unavailable
	- d. Awards Full paper submissions unavailable
- 4. Select a track

#### **Track**

Click on the name to continue.

**Accounting** 

**Business Analytics** 

**Cyber Security and System Resiliency** 

**Decision Sciences in Practice** 

**Diversity Equity and Inclusion** 

**Doctoral Research Showcase** 

**Emerging Economies Research** 

**Finance and Economics** 

**Gig Economy and Social Media Research** 

**Healthcare Management** 

**Humanitarian Operations and Disaster Management** 

Information Technology/Information Systems

**Innovation and New Product Development** 

**Logistics and Transportation Management** 

**Manufacturing Management** 

**Marketing and Consumer Behavior** 

**Organizational Behavior and Human Resource Management** 

**Procurement and Sourcing** 

**Project Management** 

**Quality Management and Lean Operations** 

**Service Systems and Operations** 

**Strategic Management** 

**Supply Chain Management** 

**Supply Chain Risk and Resiliency** 

**Sustainability and Corporate Social Responsibility** 

# 5. Select "Full Paper"

SUBMISSION MENU | MAIN MENU | LOGOUT | HELP

Pillar Track Submission Type

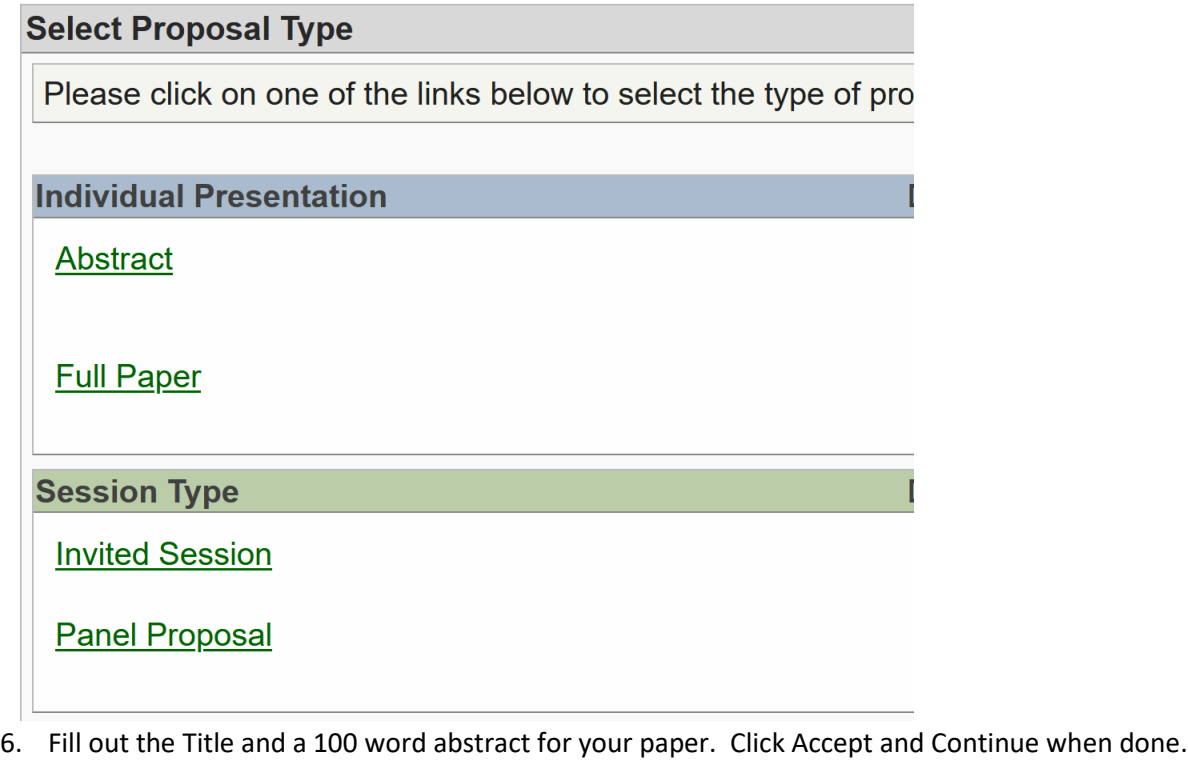

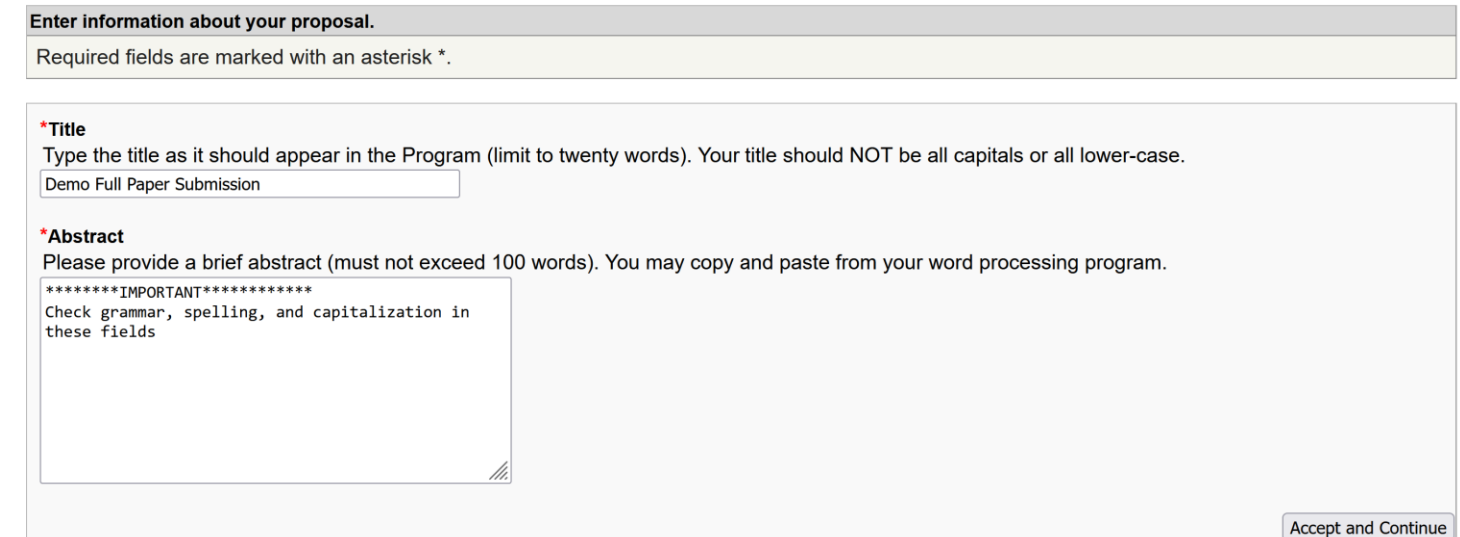

7. Modify Author information. Use the "Last Name" author search field to find or add co-authors to your paper's submission.

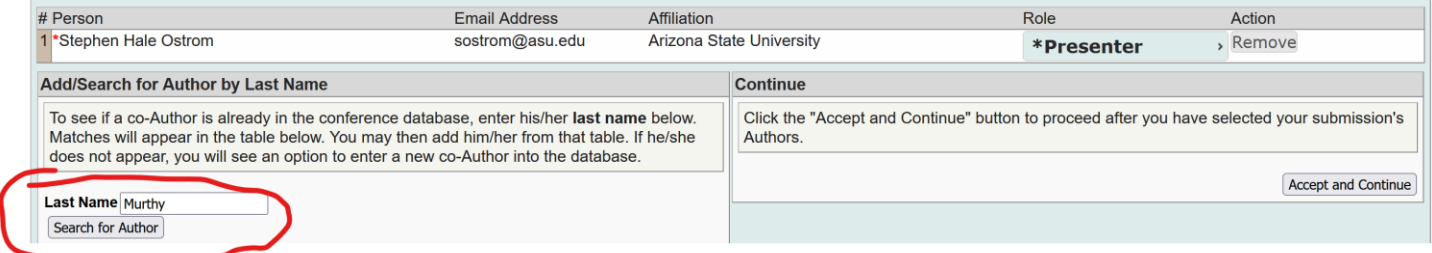

- a. Type in Last name of your first co-author in the "Last Name" field
- b. Click on "Search for Author"

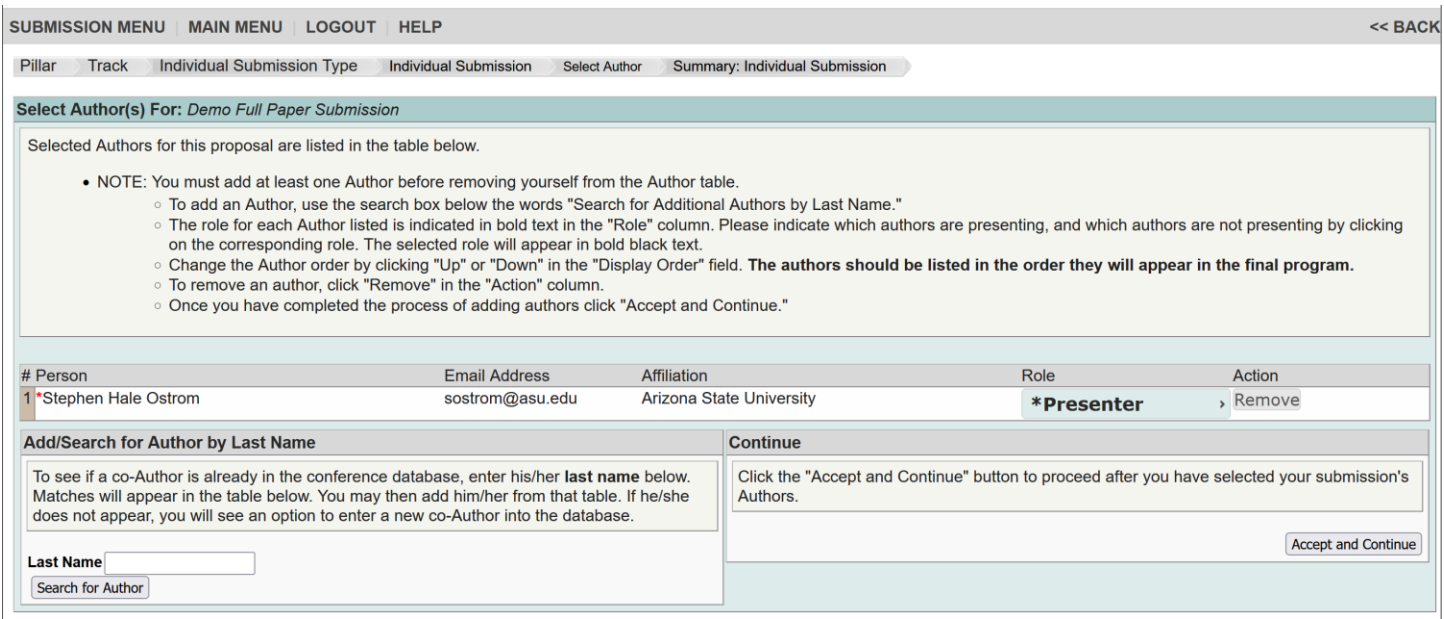

## c. Click on "Add Non-Presenter" or "Add Presenter to add the author to your submission using their correct participation for the submission during the conference.

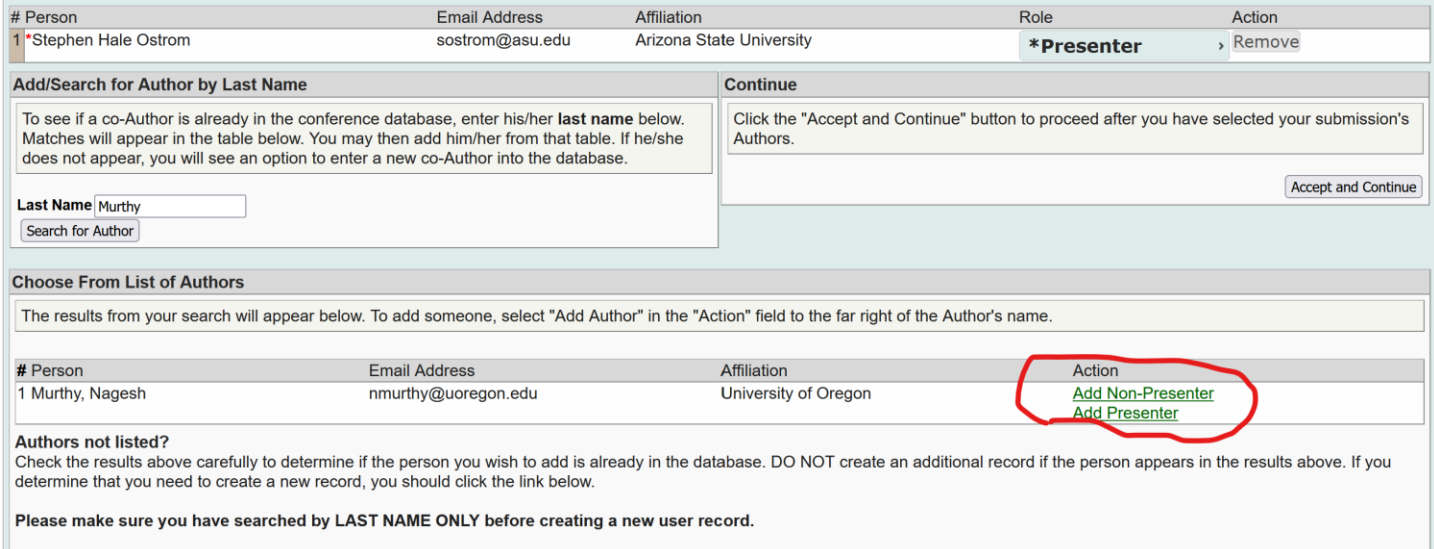

**Add Unlisted Authors.** 

- d. Click on "Add Unlisted Authors" to add authors to your submission that do not exist in the system yet.
- e. First Name, Last Name, Email Address, and Affiliation are the required fields to add the author to your paper submission.
- f. Fill out the needed information.
- g. Click Accept and Continue.

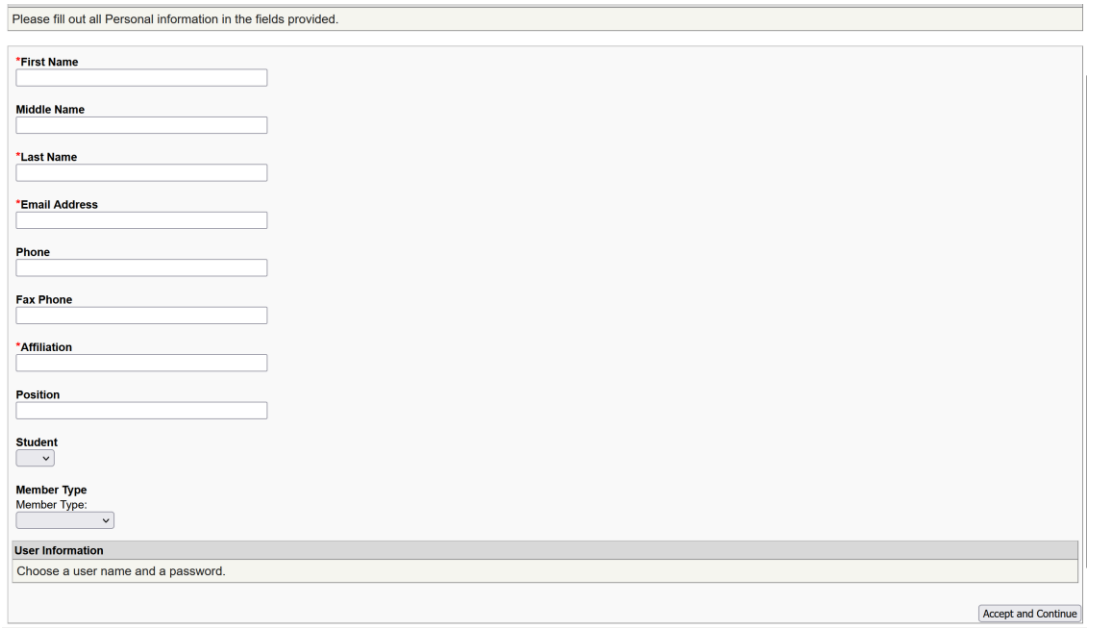

#### h. When all co-authors have been added to your submission click on "Accept and Continue"

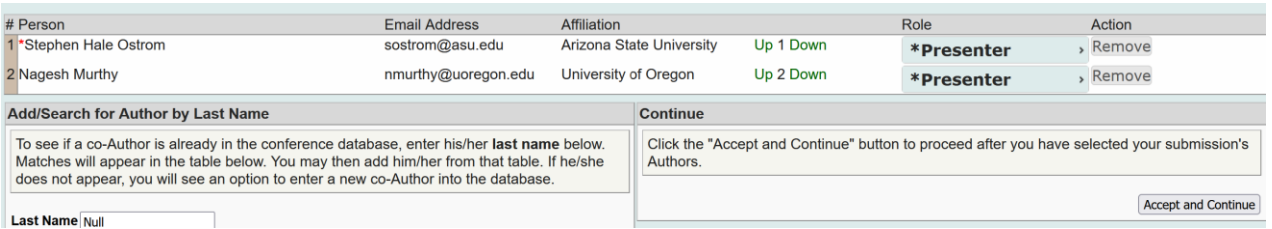

- 8. On the submission review page do the following tasks.
	- a. Check "Author Approval" and "Author will Attend" confirmation check boxes
	- b. Click on "Upload Proposal" to upload your initial full paper into your submission.

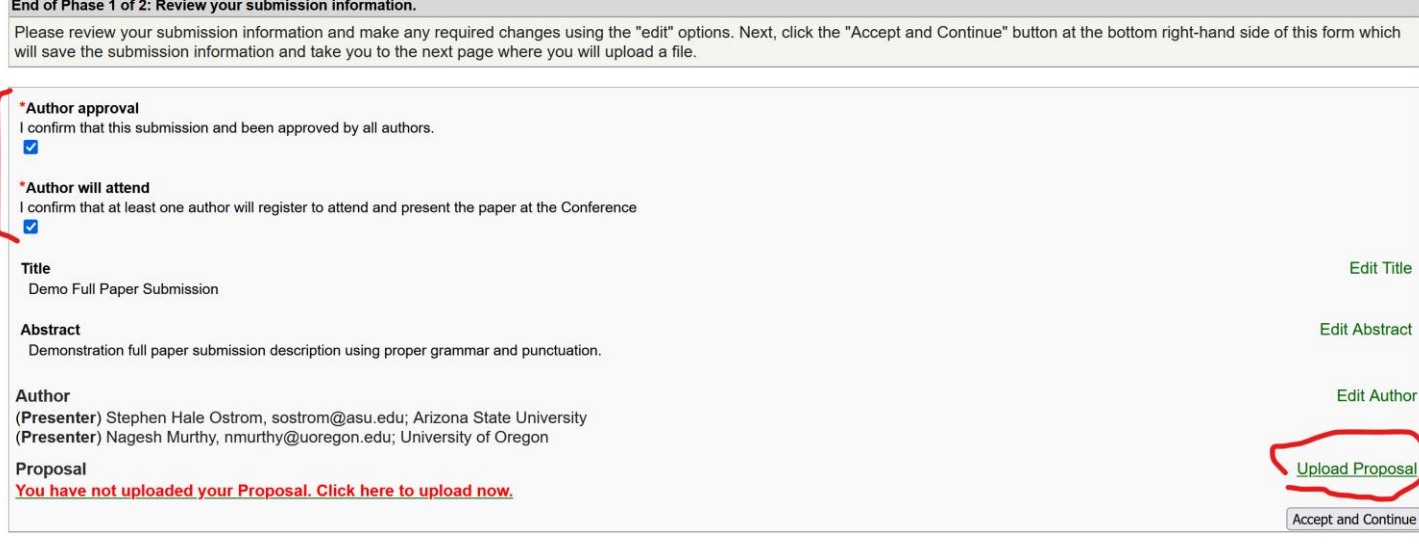

# 9. Click on the "Browse" to locate and find your paper document file.

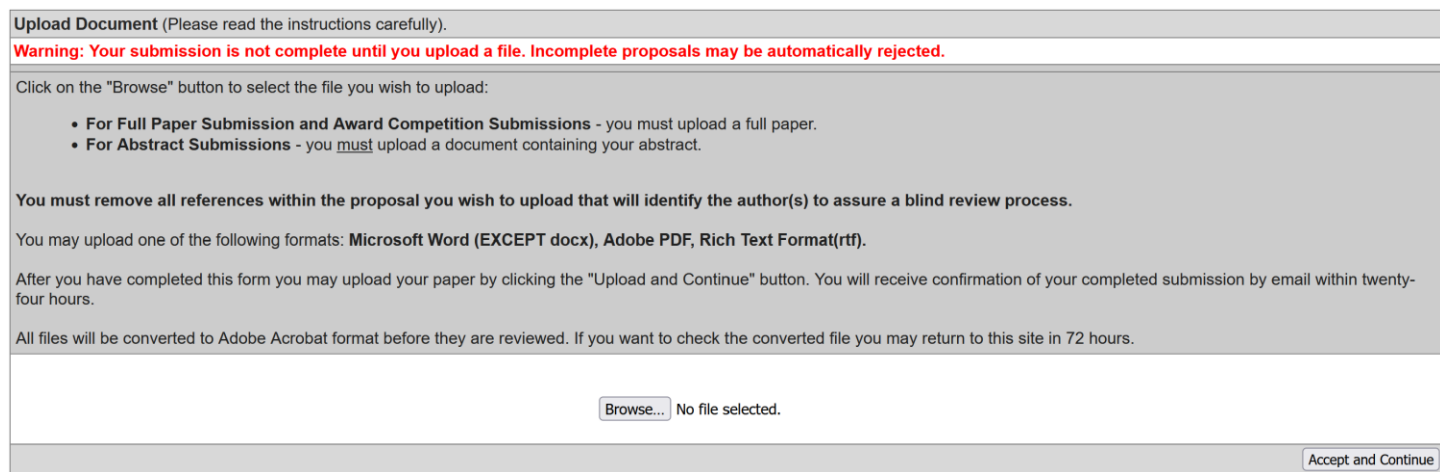

10. Once file has been added, click on Accept and Continue to finalize your submission.